# FPP Push Button Stand for both Show and Remote Use

Presented by Thomas Miles Charlees Props

#### Who I am & Why

- Thom, Lynden, owner Charlees Props
- First Show was 2020 in Sedro-Woolley
- Second Show was 2021 in Lynden
  - Also heavily assisted in Lights Of Lynden (drive Through)
- Third Show was 2022 in Lynden
  - Addition of FPP based push button stand for wings, which traveled
- Created Charlees Props January 2023

#### Purpose

- The 'Selfie Wings' from EFL became an instant hit in 2021
- Experience Lights created a remote GPIO Extender PiHat (later enhanced to create In/Out GPIO Extender)
- Using the 'Selfie Wings' and the GPIO Extender gave users ability to control 'Selfie Wings' colors (within reason)
- In 2022 we utilized this method, but with a twist

#### **The Twist**

- We wanted to
  - bring awareness to our food bank
  - share the wings at more than our show alone
  - share the wings at our show as well
  - Utilize as little equipment as possible

- We learned to
  - Utilize the wings at our show OR away from our show with minimal configuration changes!

## So... where are these wings?

- The wings are fun, especially for kids.
- They are quite large assembled.
- Opted not to bring them today.... sorry
- Here's a photo:

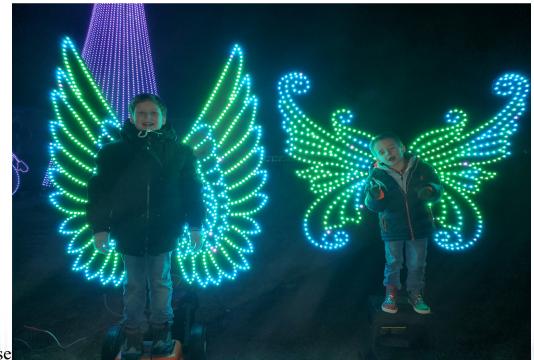

Prese

#### **Hardware Needed**

- Raspberry Pi (3b+ or newer preferred) and microSD card
- Experience Lights GPIO Extender, or In/Out Extender
- A prop/props to light up
- Case, power supply, appropriate cabling
- Buttons of your choice and a stand to house/hold them
  - Experience Lights offers buttons but we wanted light up buttons (WS28,1,2,bi)n WA, charleesprops.com

#### **GPIO Extender Kit**

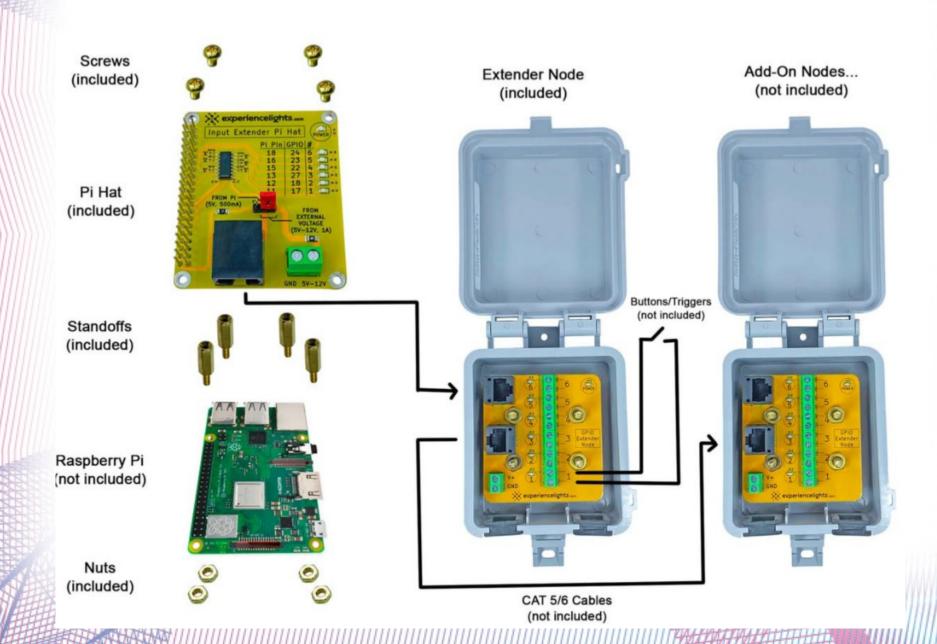

#### Software needed

- FPP (Falcon Pi Player)
- A means to image FPP onto the MicroSD card
- Xlights
- Both are available "free" online
  - Both are free but we should all donate to the developers.
  - This hobby is anything but free.....

#### **Hardware Setup**

- Build your box to house the rPi, PSU, and connect all cabling needed
- Attach the Experience Lights PiHat to your rPi
- Ensure you have an ethernet cable long enough from your 'box' to your button stand
- Connect your buttons to your GPIO extender box from Experience Lights

## Pixels Directly Off the Pi

- This configuration supports ~1,000 WS281x pixels, each, on 2 channels
- Per FPP instructions:
  - Data String #1 connect to Pin 12 (GPIO18)
  - Data String #2 connect to Pin 35 (GPIO19, only on 40 pin Pi's)
  - Ground connect to Pin 25
  - Pixel Power DO NOT connect to/through Pi

### Pi GPIO Layout

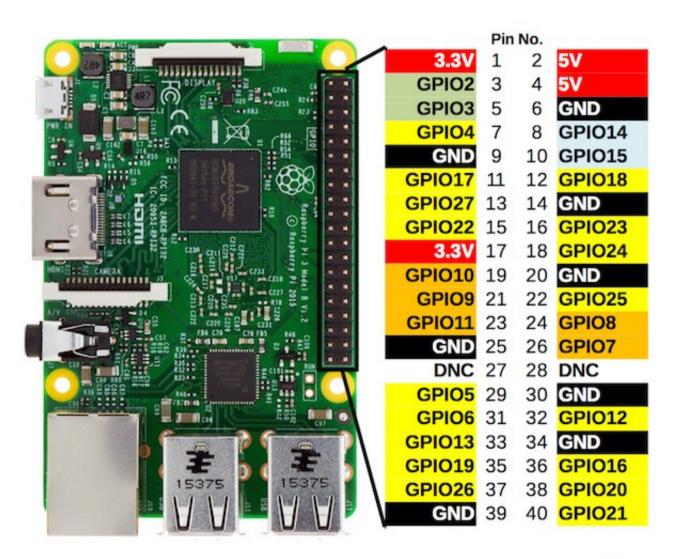

### **FPP Initial Setup**

- Power your FPP up when connected to your router (preferably show router if different)
- Obtain the FPP IP address
  - Easiest method connect your phone to the same router, use an App called "Fing" search all connected devices
- Update your router to keep this IP address static

## **Xlights**

- Load in your necessary props
- Add in your new FPP device as a controller
  - Click "Add Ethernet"
  - Enter a Name
  - Select "FPP" as the Vendor
  - Select "Pi Hat" as the Model
  - Variant should be "2 Output RPIWS281x"
    - One note no more audio from this FPP
  - Enter your IP address

# Screenshot of Xlights

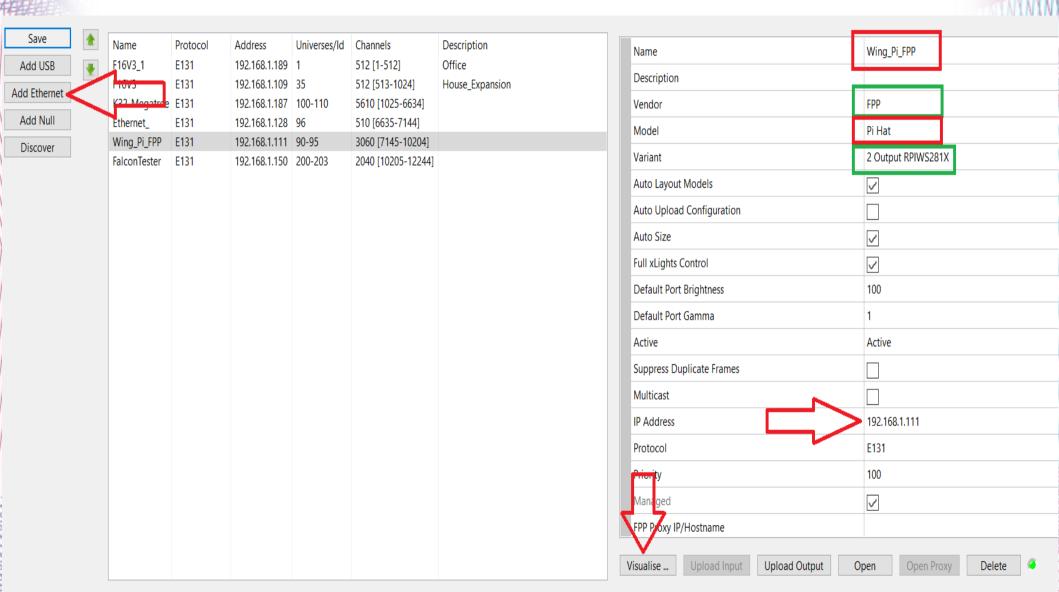

## Xlights cont.

- Create the sequences you want for your prop
- Suggestions are:
  - At least 1 sequence per button color
  - 1 additional sequence (for 'away from show' settings)
- Connect to FPP and load these sequences!

## **FPP Overall Configurations**

- Follow FPP instructions for general setup
- Content Setup:
  - Create playlists and scheduler
- Input/Output Setup:
  - E1.31 Output enable output
  - Enter your Pixel String information
  - GPIO Inputs

## **FPP General Setup**

- Extended instructions available online
- IGNORE the clock settings if you plan to move this place to place
- Input/Output Tab (FPP Settings):
  - Under Input Control, Bridge Data Priority select "Prioritize Sequence"
- System (FPP Settings):
  - System Settings, FPP Player Mode select "Player", ensure Locale is "Global"

## Setup Screenshot:

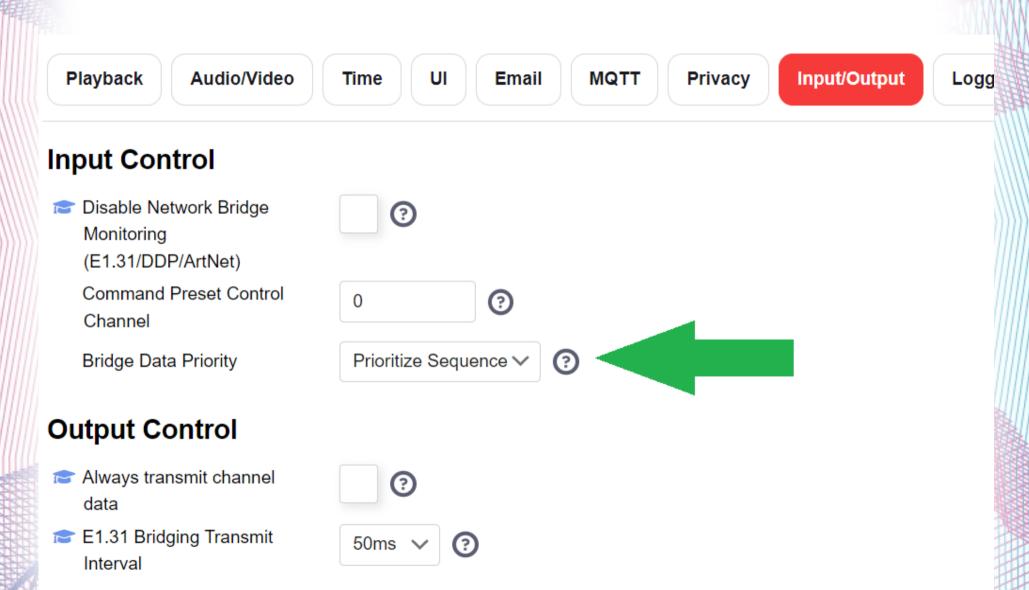

### **Setup Screenshot 2**

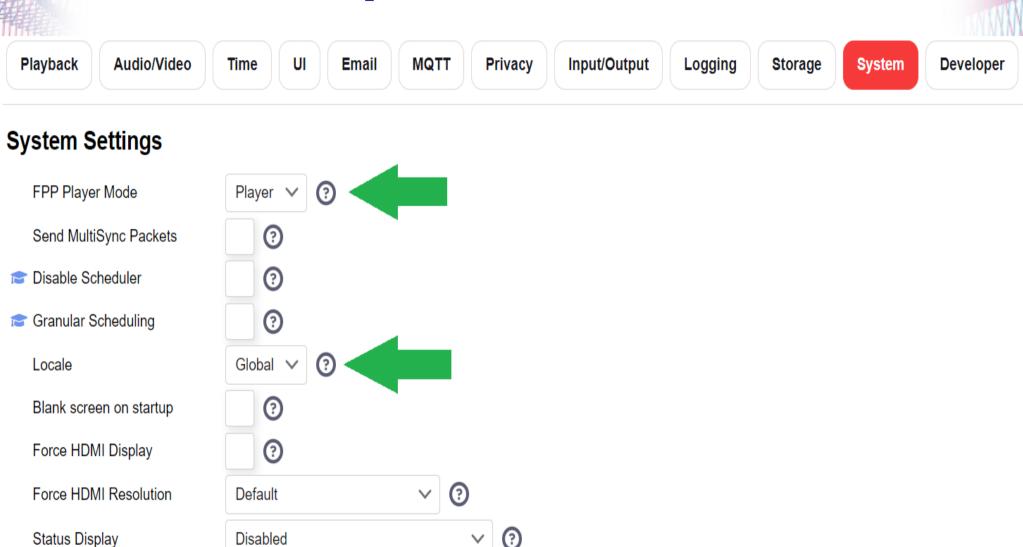

3

**FPPD Boot Delay** 

### **FPP Content Setup**

- Under Content Setup, create a playlist for each button press
  - These are the 'playlists' that plays on each button being pressed
  - Suggestion is to use 1 simple/short sequence for each
- Create an additional playlist for when a button is not pressed
  - This is only used when not part of your show

# Playlist Setup Example

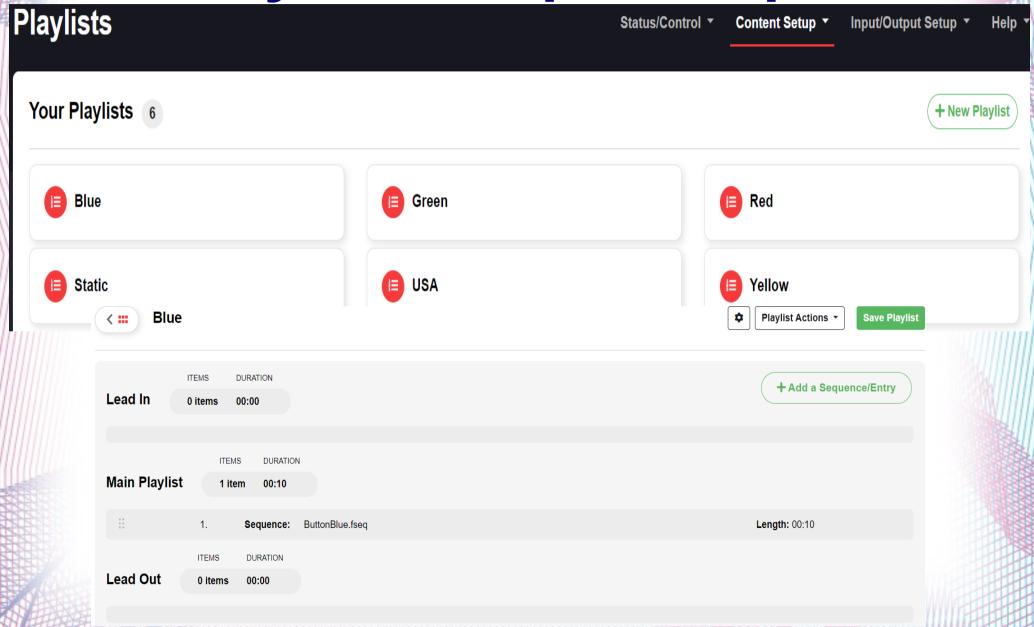

#### Scheduler

- This is only necessary if you want this to run independent of your show!
- Why we ignore the clock:
  - If no internet and power cycled, FPP loses time
    - · (yes there's an exception if you use batteries....)
  - We can "trick" scheduler to always run
- Create a schedule that has a far back and far forward start and end dates. Create the times as starting at 12:00 AM and ends at 11:59 PM.
  - Set as active to be independent

#### Scheduler screenshot

- Enter:
  - Start Date, End Date, Days ("Everyday")
  - Start time (12:00AM), Schedule Type ("Sequence")
  - Playlist/Command Args (select your static sequence)
  - End Time (11:59 PM), Repeat ("Immediate")
- Making this independent of your show is as simple as checking "Active"

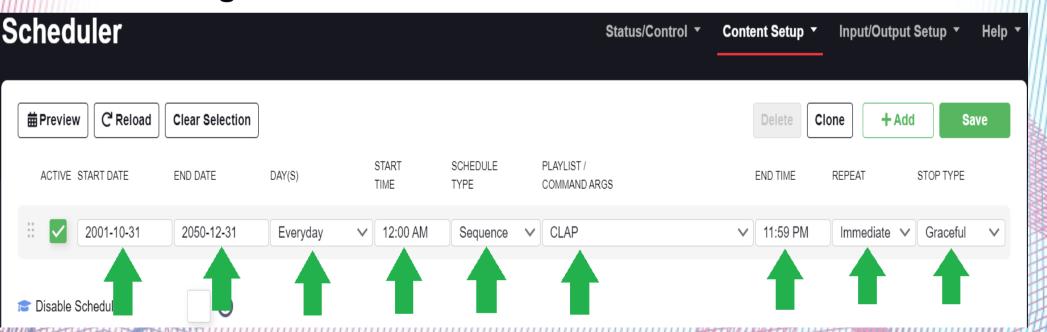

## **Channel Inputs**

- On the Channel Inputs page:
  - "Enable Input" should be checked and have 1 input count
  - Enter your input description/information to match
     Xlights. Ensure channel start, universe #, count, and
     size match.

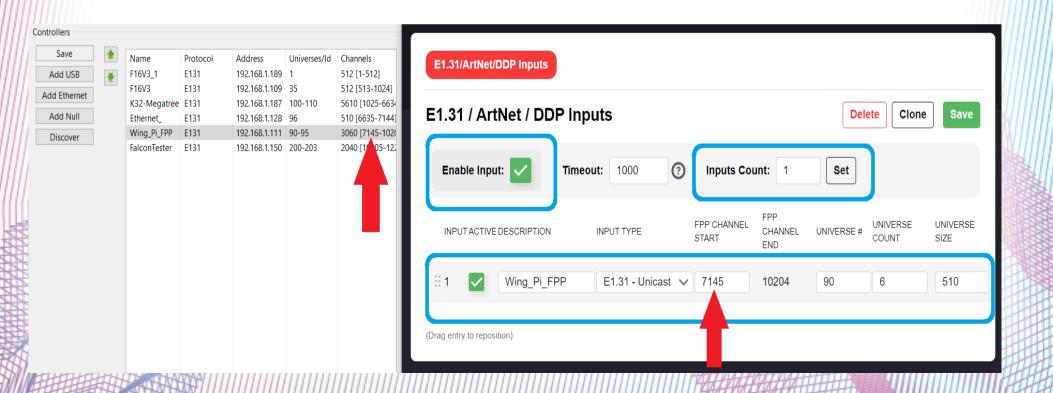

# Channel Outputs, E1.31/Artnet/DDP

- Check mark "Enable Output" and "Multithreaded"
- You can enter your other controllers but it isn't necessary and they don't need to be active

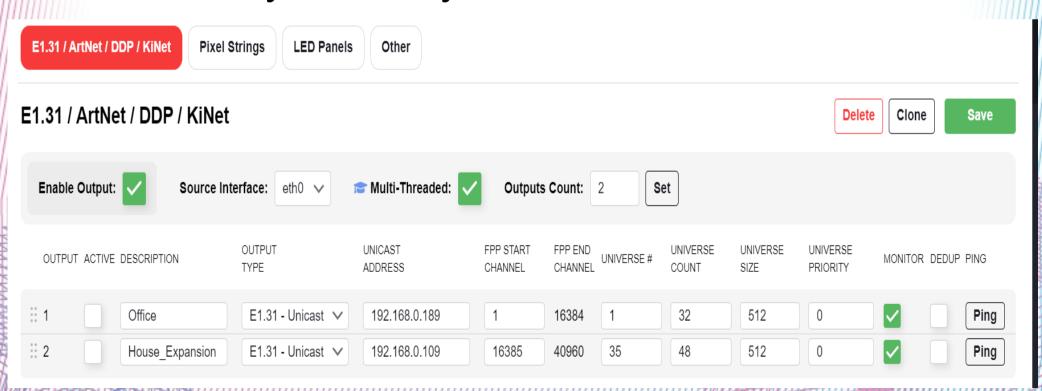

# **Channel Outputs, Pixel Strings**

- Basic configuration:
  - Check "Enable String Cape"
  - Cape Type should be "PiHat"
  - Enter your pixel string data to match Xlights configuration (easily found in the visualizer by hovering over models)

# **Basic Pixel String Config:**

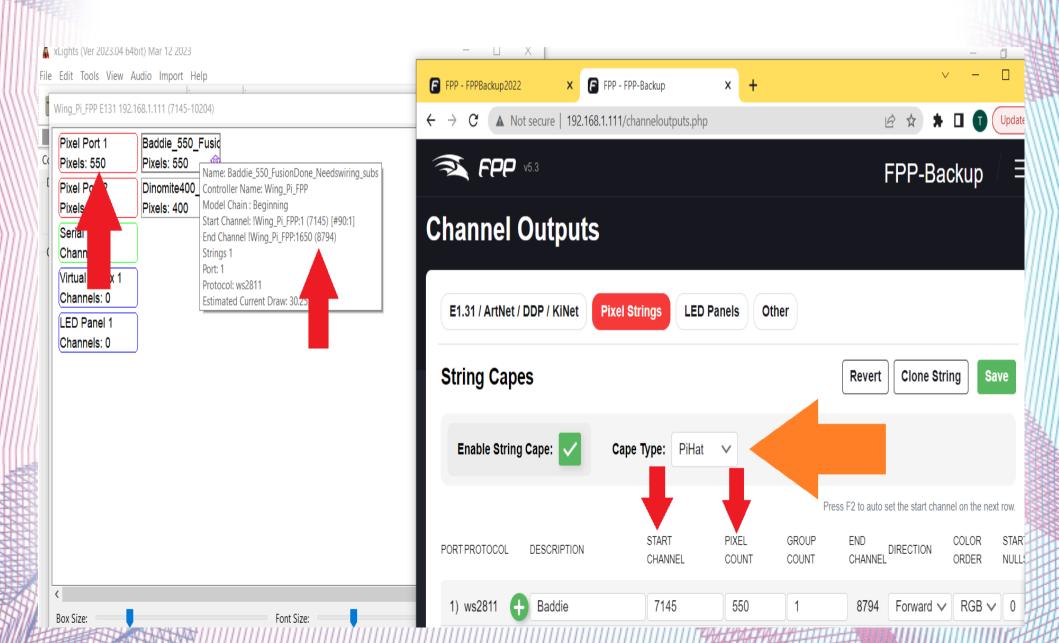

# **Additional Pixel String Config**

- This page also allows you to enter pixel string configuration like:
  - Null pixels, brightness, color order, and gamma values
- Note: same output can have varying config's!

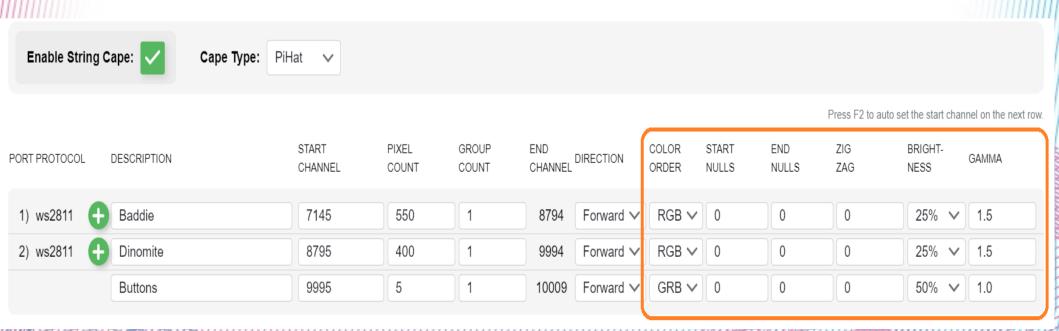

## **GPIO Input Triggers**

- This configuration is what allows the buttons to launch a sequence
- Experience Lights has a walk through on how to identify which button is on which GPIO input
  - In short:
    - Connect buttons to the GPIO extender box
    - Connect GPIO extender box to your PiHat (cat5/6)
    - Push button and look at GPIO extender box
      - Lights will show which GPIO lights up with each button!

#### **GPIO Extender Box**

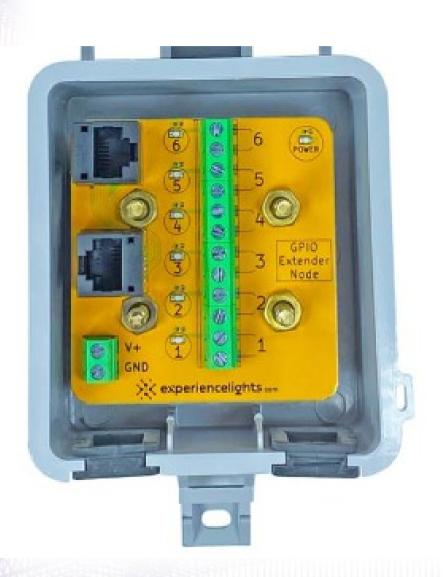

 Note numbers 1-6 is button connections

 LED's to left of button connections will light when that button is pushed

# **GPIO Trigger Configuration**

- Once you have the GPIO numbers for each button – you will be able to configure the 'triggers'!
- If using a ground based momentary switch (most common) then you will configure them as follows:
  - Check/Select to make that GPIO # active
  - Select "Pull Down"
  - Add a description to help you remember
  - Select "Start Playlist" under Command
    Presented by Thom, Charlees Props, Lynden WA, charleesprops.com
  - Choose the appropriate Playlist/name

# **GPIO Configuration Screenshot**

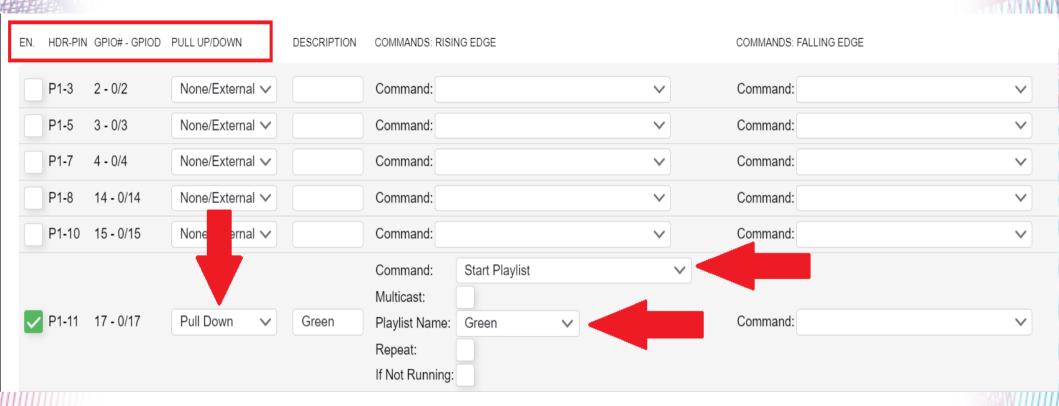

## Configuration is complete!

- FPP will have told you to restart (most likely many times) – so restart if necessary!
- Connect your props and buttons test it!

# How to integrate with your show!

- During regular Xlights sequencing you will want/need to sequence those specific props how you want them to display
- Since the FPP setting was set to "Prioritize Sequence" - any sequence run from this Pi/FPP will run on those props!
  - If a button is pushed, it will override anything else
  - If the scheduler is enabled, it will override your show....

## **Show Integration (cont)**

- Make sure this setup is within reach (wifi, if setup, or ethernet connected to your show network)
- Use your computer (or phone/tablet) enter the IP address into a browser
- Navigate to 'Scheduler'
  - Uncheck the active status!
  - That's it other than you may want to restart/power cycle.
- These props will now display as your show tells Presented by Thom, Charlees Props, Lynden WA, charleesprops.com you, unless someone pushes a button!

#### **Questions or Comments?**

 I heard David Peace is here... direct them to him....